## Chosen set of Add-Ons basics II.

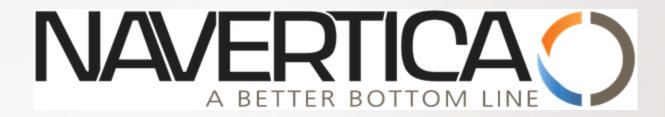

J.Skorkovský 19.8.2014 Brno

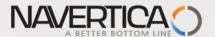

## **NAV Operation areas**

- Backward and forward button
- Address bar
- Searching window
- Ribbon
- Application menu
- Navigation pane
- Main "task" window page (list, card,…)
- Faxbox pane

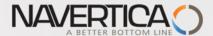

## Backward and forward button I

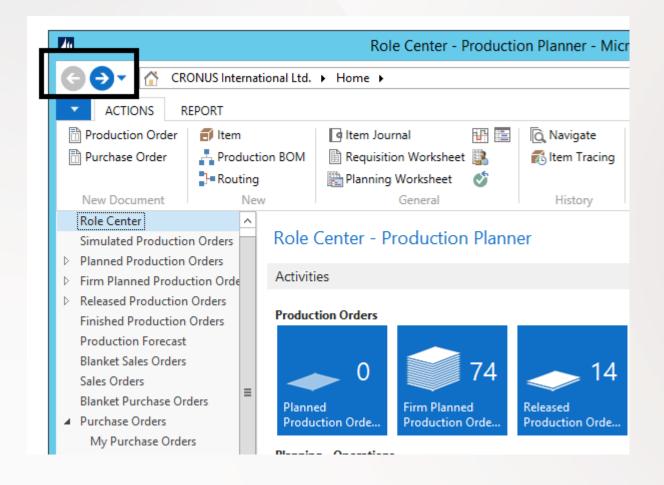

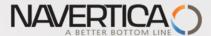

## Backward and forward button I

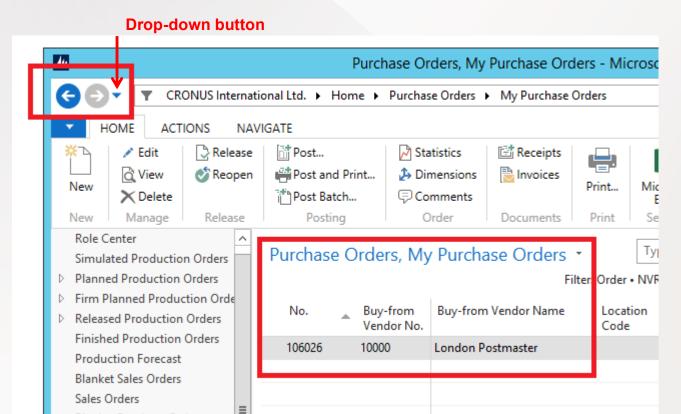

Back and forward buttons on the controls of Microsoft Dynamics NAV to the left of the address bar enable you to move through pages that you have previously visited.

When you use these buttons, you can see the path in the address bar changing. If you click the drop-down button, at the right side of the **Forward** button, you see the travel history. It shows you a list of previously visited pages, and it makes it easy to return to a specific one.

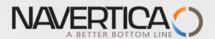

## Address bar

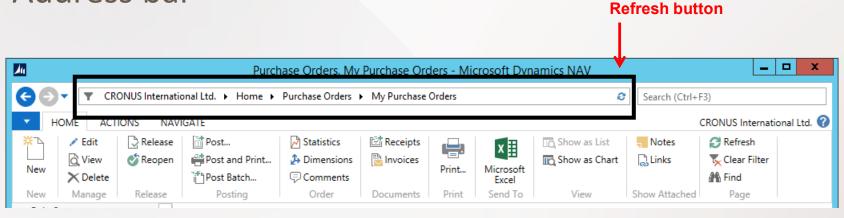

The address bar shows the path of your present page. You can also move within Microsoft Dynamics NAV 2015 by clicking the name or arrow buttons and making your selection.

At the right side of the address bar, you can find the refresh button.

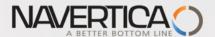

## **Searching window**: text only

You can find any page, report, or view present on the **Departments** page of your installation by using the **Search** field in the upper-right corner of the address bar.

When you start to type characters in the **Search** field, a drop-down list shows page names that contain the characters that you type.

The drop-down list changes as you type more characters, and you can select the correct page from the list when it is displayed.

The second column in the drop-down list shows the navigation paths to the found pages, and it is sorted by the structure of the **Departments** page.

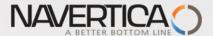

## Searching window

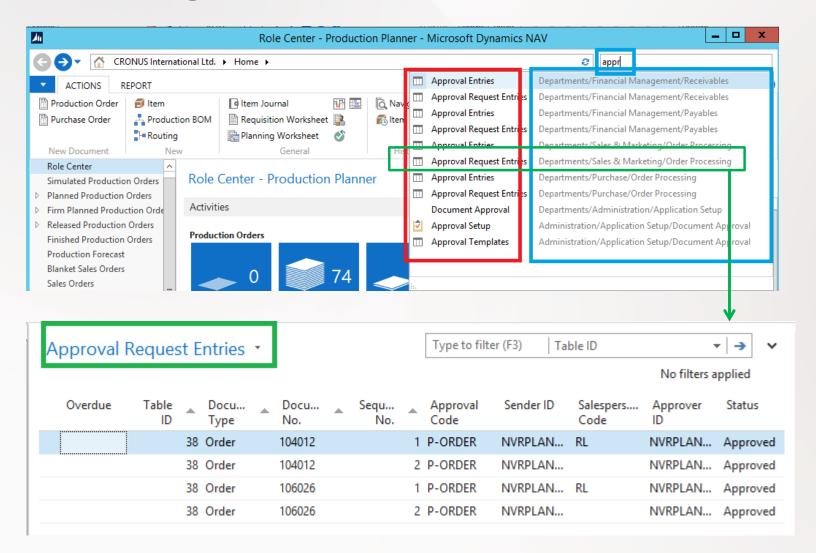

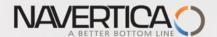

### Ribbon

A ribbon is a command bar that organizes a program's features into a series of tabs at the top of a window. Using a ribbon increases discoverability of features and functions, enables quicker learning of the program, and makes users feel more in control of their experience. A ribbon can replace both the traditional menu bar and toolbars.

In Microsoft Dynamics NAV 2013, the ribbon is available on most pages and visible by default.

See ribbons tabs related to customer card on the next slide

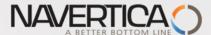

### Ribbons

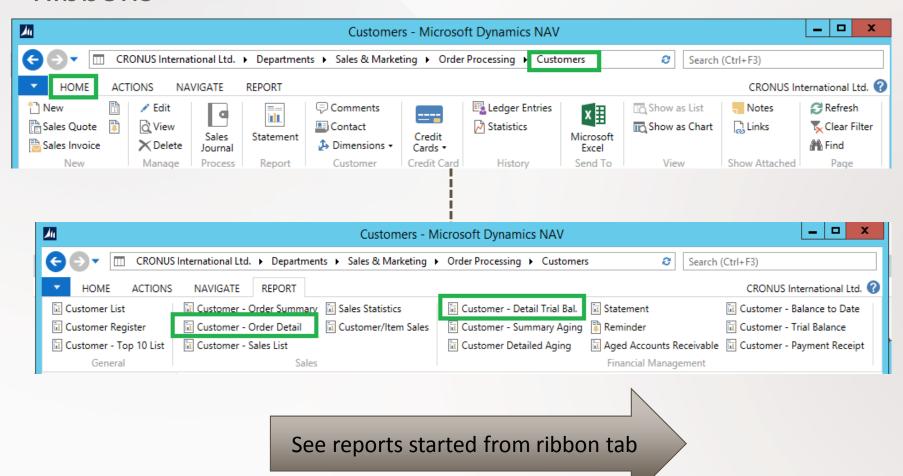

9

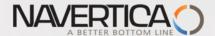

# Examples of reports (customer ribbon) – I.

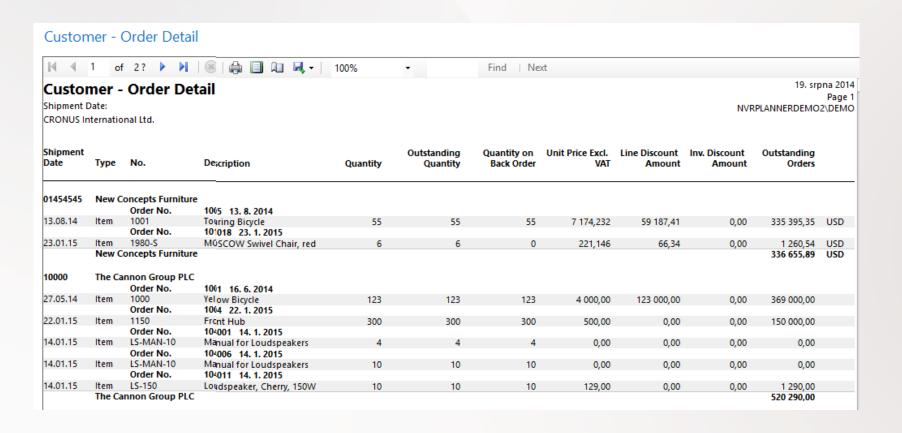

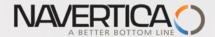

# Examples of reports (customer ribbon) – II.

|                                                                |                |                 |                                               |             |            |            | Find   Next                                |       |  |
|----------------------------------------------------------------|----------------|-----------------|-----------------------------------------------|-------------|------------|------------|--------------------------------------------|-------|--|
| Customer - Detail Trial Bal. Period: CRONUS International Ltd. |                |                 |                                               |             |            |            | 19.08.14<br>Page 1<br>NVRPLANNERDEMO2\DEMO |       |  |
| his report als<br>ustomer: No<br>osting                        |                | ustomers that o | only have balances.  Descriptio               |             | Remaining  | Balance    | Due                                        | Entry |  |
| ate                                                            | Туре           | No.             | n                                             | Amount      | Amount     | (LCY)      | Date                                       | No.   |  |
|                                                                |                |                 |                                               |             |            |            |                                            |       |  |
| 10000                                                          | The Cann       | on Group PLC    |                                               |             |            |            |                                            |       |  |
| 31.12.14                                                       | Invoice        | 00-1            | Opening<br>Entries,                           | 25 389,25   | 0,00       | 25 389,25  | 01.01.15                                   | 2467  |  |
| 31.12.14                                                       | Invoice        | 00-11           | Customers<br>Opening<br>Entries,<br>Customers | 63 473,13   | 63 473,13  | 88 862,38  | 31.01.15                                   | 2471  |  |
| 31.12.14                                                       | Invoice        | 00-16           | Opening<br>Entries,<br>Customers              | 33 852,35   | 33 852,35  | 122 714,73 | 31.01.15                                   | 2481  |  |
| 31.12.14                                                       | Invoice        | 00-3            | Opening<br>Entries,                           | 50 778,50   | 0,00       | 173 493,23 | 01.01.15                                   | 2487  |  |
| 31.12.14                                                       | Invoice        | 00-6            | Customers<br>Opening<br>Entries,              | 67 704,67   | 0,00       | 241 197,90 | 05.01.15                                   | 2493  |  |
| 31.12.14                                                       | Invoice        | 00-9            | Customers<br>Opening<br>Entries,<br>Customers | 50 778,50   | 50 778,50  | 291 976,40 | 31.01.15                                   | 2499  |  |
| 04.01.15                                                       | Invoice        | 103005          | Order<br>101001                               | 8 269,04    | 8 269,04   | 300 245,44 | 01.02.15                                   | 2553  |  |
| 11.01.15                                                       | Credit<br>Memo | 104001          | Credit<br>Memo<br>104001                      | -292,84     | -292,84    | 299 952,60 | 11.01.15                                   | 2590  |  |
| 11.01.15                                                       | Payment        | 2596            | Payment<br>2015                               | -25 389,25  | 0,00       | 274 563,35 |                                            | 2591  |  |
| 11.01.15                                                       | Payment        | 2596            | Payment<br>2015                               | -50 778,50  | 0,00       | 223 784,85 |                                            | 2593  |  |
| 11.01.15                                                       | Payment        | 2596            | Payment<br>2015                               | -67 704,67  | 0,00       | 156 080,18 |                                            | 2595  |  |
| 14.01.15                                                       | Invoice        | 103018          | Order<br>6005                                 | 4 101,88    | 4 101,88   | 160 182,06 | 14.02.15                                   | 2762  |  |
| 19.01.15                                                       | Invoice        | 103001          | Invoice<br>103001                             | 8 182,35    | 8 182,35   | 168 364,41 | 19.02.15                                   | 2699  |  |
| 22.01.15                                                       | Invoice        | 103022          | Order                                         | 125 000,00  | 125 000,00 | 293 364,41 | 22.02.15                                   | 2778  |  |
| 22.01.15                                                       | Invoice        | 103023          | 1003<br>Invoice                               | 125 000,00  | 0,00       | 418 364,41 | 22.02.15                                   | 2793  |  |
| 22.01.15                                                       |                | G00004          | 1004<br>The<br>Cannon<br>Group PLC            | -125 000,00 | 0,00       | 293 364,41 | 22.01.15                                   | 2795  |  |
|                                                                |                | on Group PLC    |                                               |             |            | 293 364,41 |                                            |       |  |

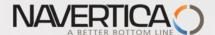

# **Microsoft Dynamics Application Menu**

At the upper-left side of the ribbon, you can find the **Application** menu:

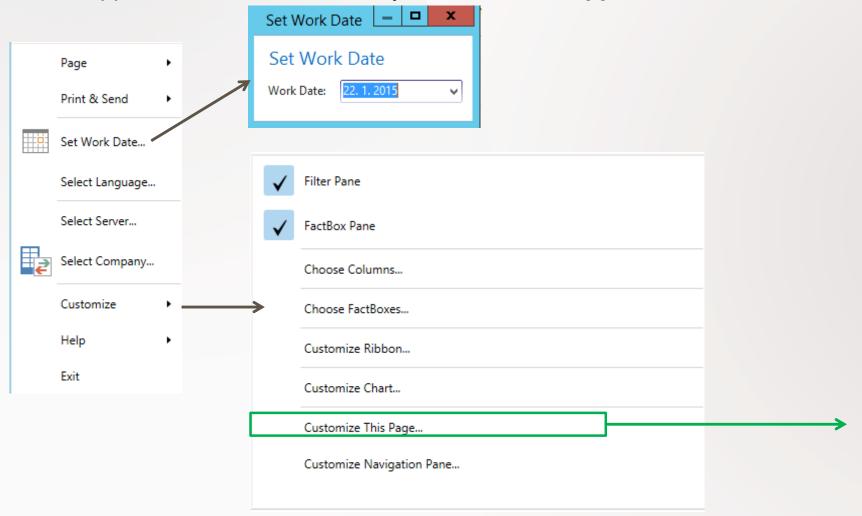

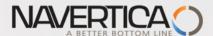

## Customize the Role Center page

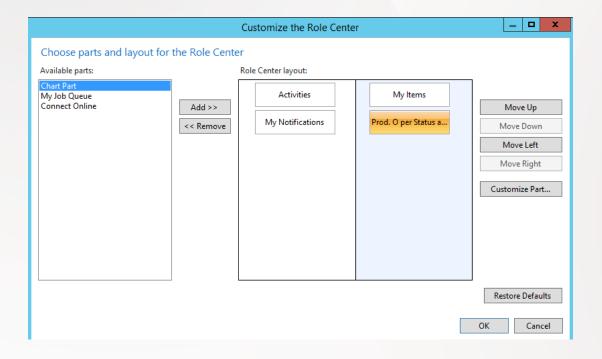

The customization will part of the next sessions...

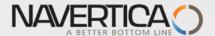

## Navigation pane

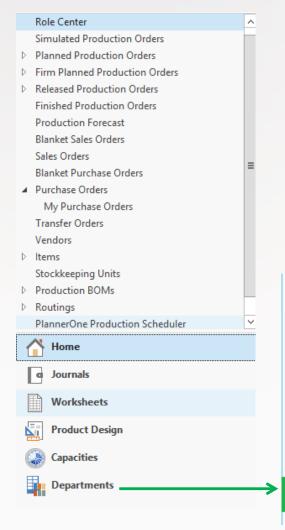

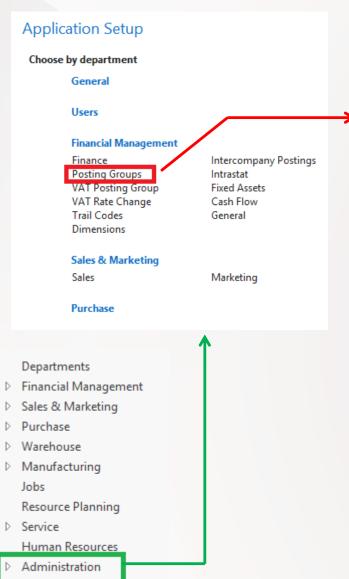

## Posting Groups

#### Lists

Gen. Business Posting Groups Gen. Product Posting Groups Customer Posting Groups Vendor Posting Groups Bank Account Posting Groups Inventory Posting Groups

See next slide

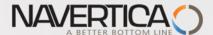

## Posting group

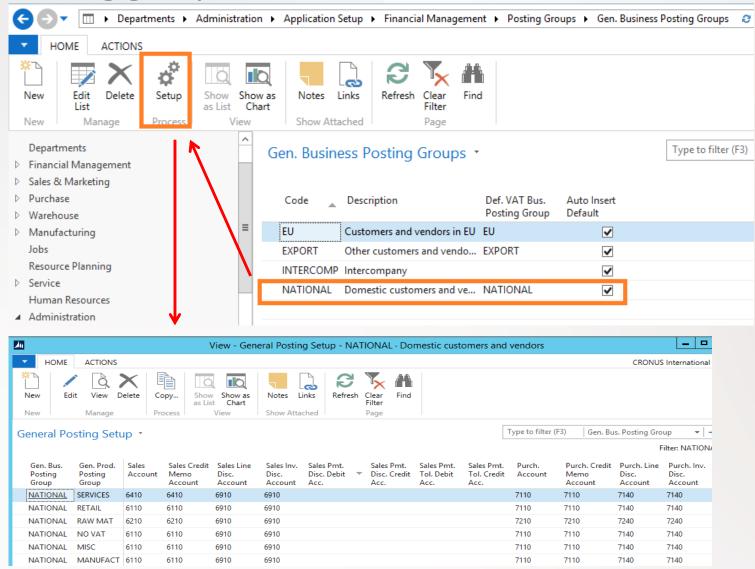

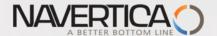

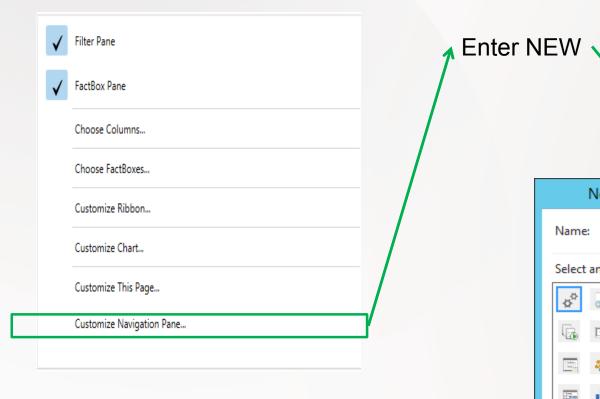

Move Up

Move Down

Remove

Rename

New...

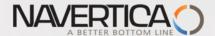

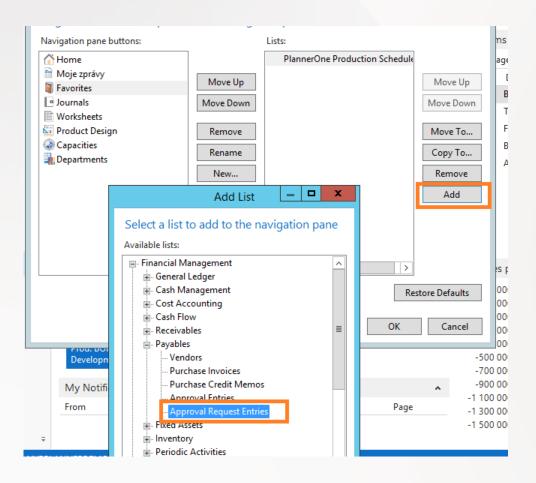

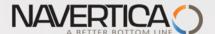

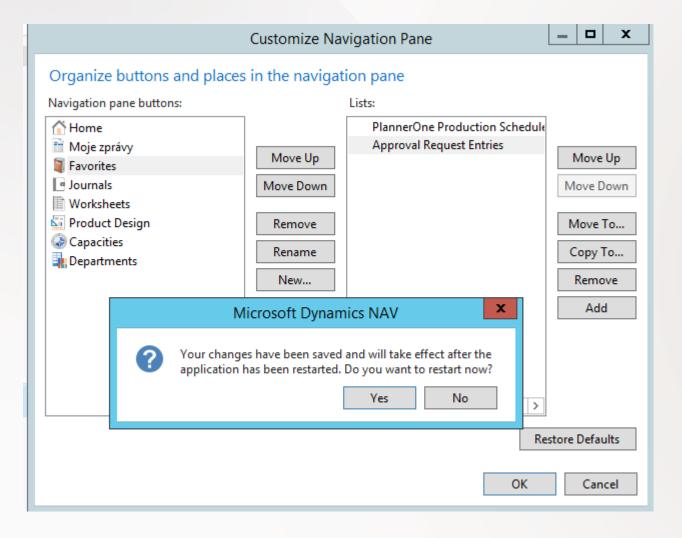

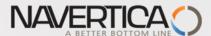

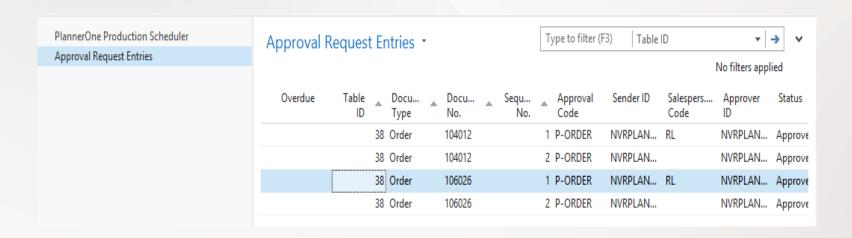

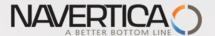

## Customer list page

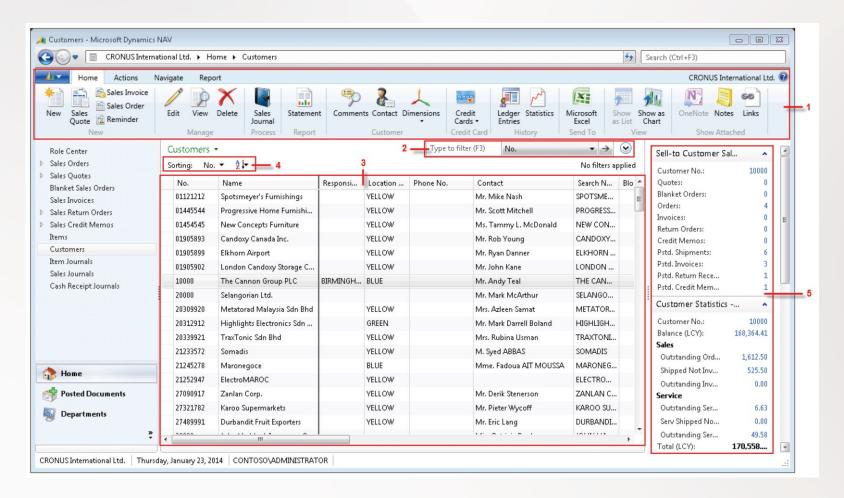

1- Ribbon, 2- Filter pane, 3-List, 4-Sorting pane, 5-Fact-box pane Use of the filter pane from List page see next two slides

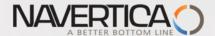

# Simple use of filtering I.

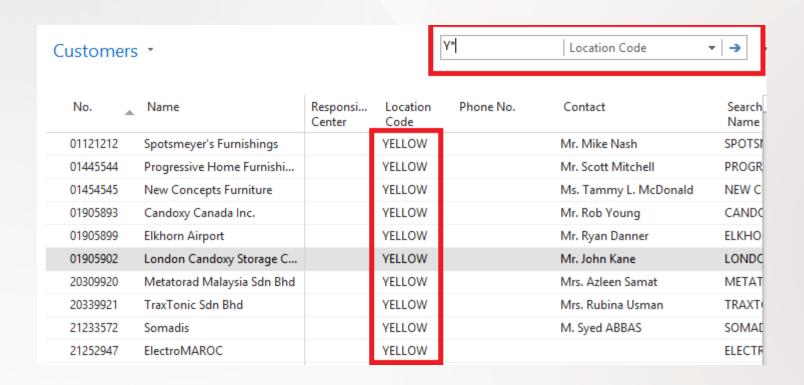

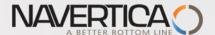

# Simple use of filtering II.

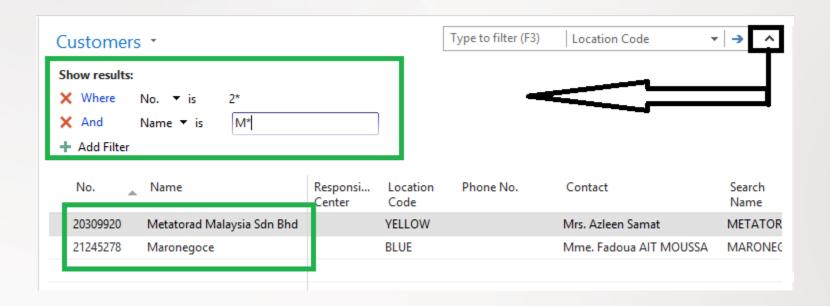

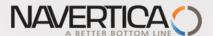

## Card page

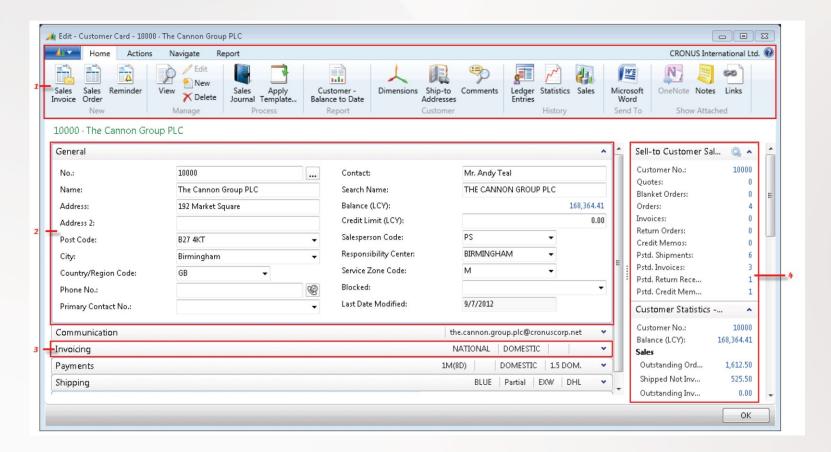

1-Ribbon, 2- extended FastTab, 3 – Collapsed FastTab, 4-FactBox Pane

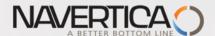

## Role center- adding new preferred objects (Items, Customers,..)

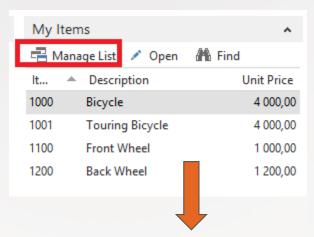

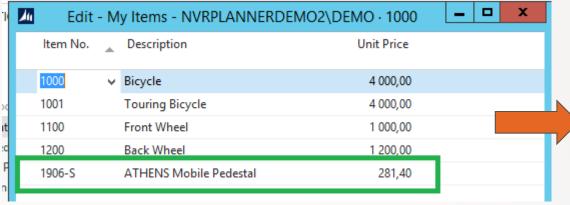

| My Iter | #* ^                    |            |
|---------|-------------------------|------------|
| - Man   | age List 🧪 Open 🛮 👫 Fir | nd         |
| lt 📤    | Description             | Unit Price |
| 1000    | Bicycle                 | 4 000,00   |
| 1001    | Touring Bicycle         | 4 000,00   |
| 1100    | Front Wheel             | 1 000,00   |
| 1200    | Back Wheel              | 1 200,00   |
| 1906-S  | ATHENS Mobile Pedestal  | 281,40     |
|         |                         |            |

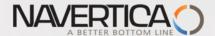

# Changing charts

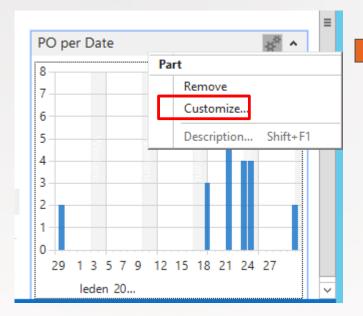

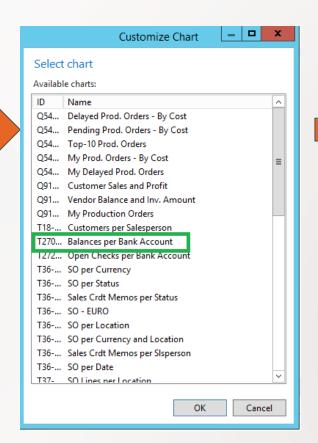

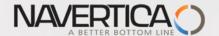

#### Role Center - Production Planner

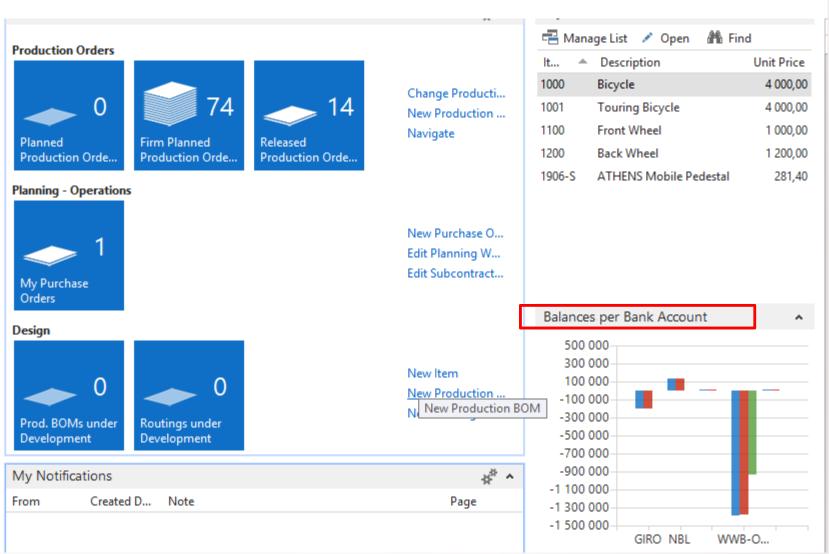

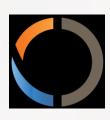

## THANKS FOR YOUR ATTENTION AND TIME